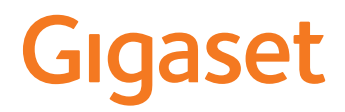

# **DECT Site Planning Kit (SPK) PRO**

 $\sim$ 

# **Inhaltsverzeichnis**

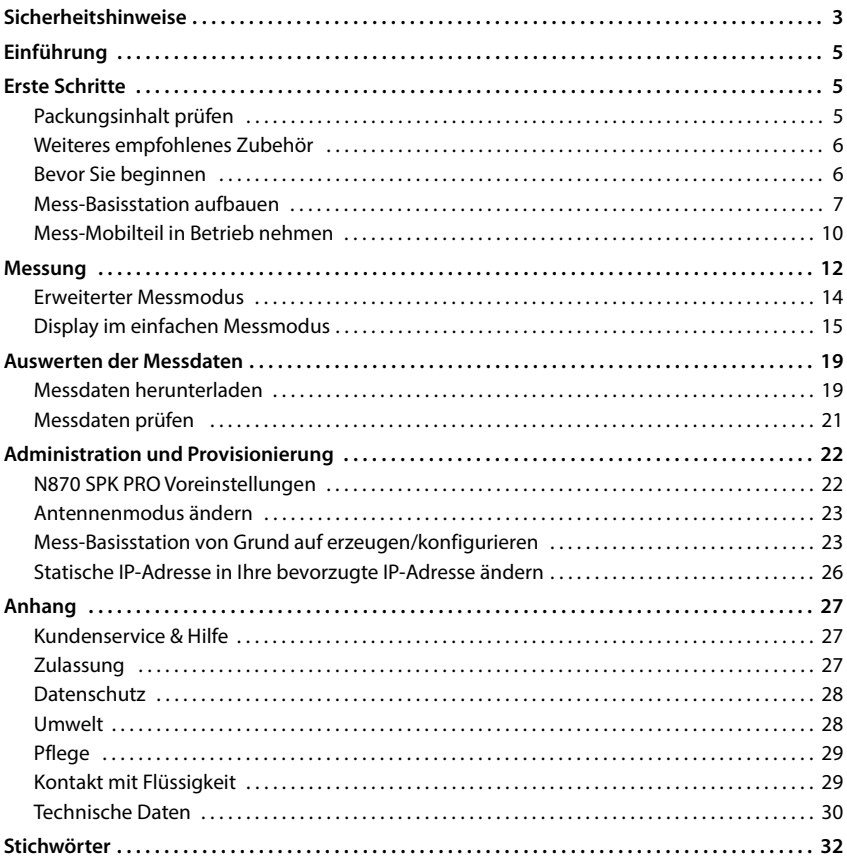

# <span id="page-2-0"></span>**Sicherheitshinweise**

<span id="page-2-1"></span>Î.

<span id="page-2-2"></span>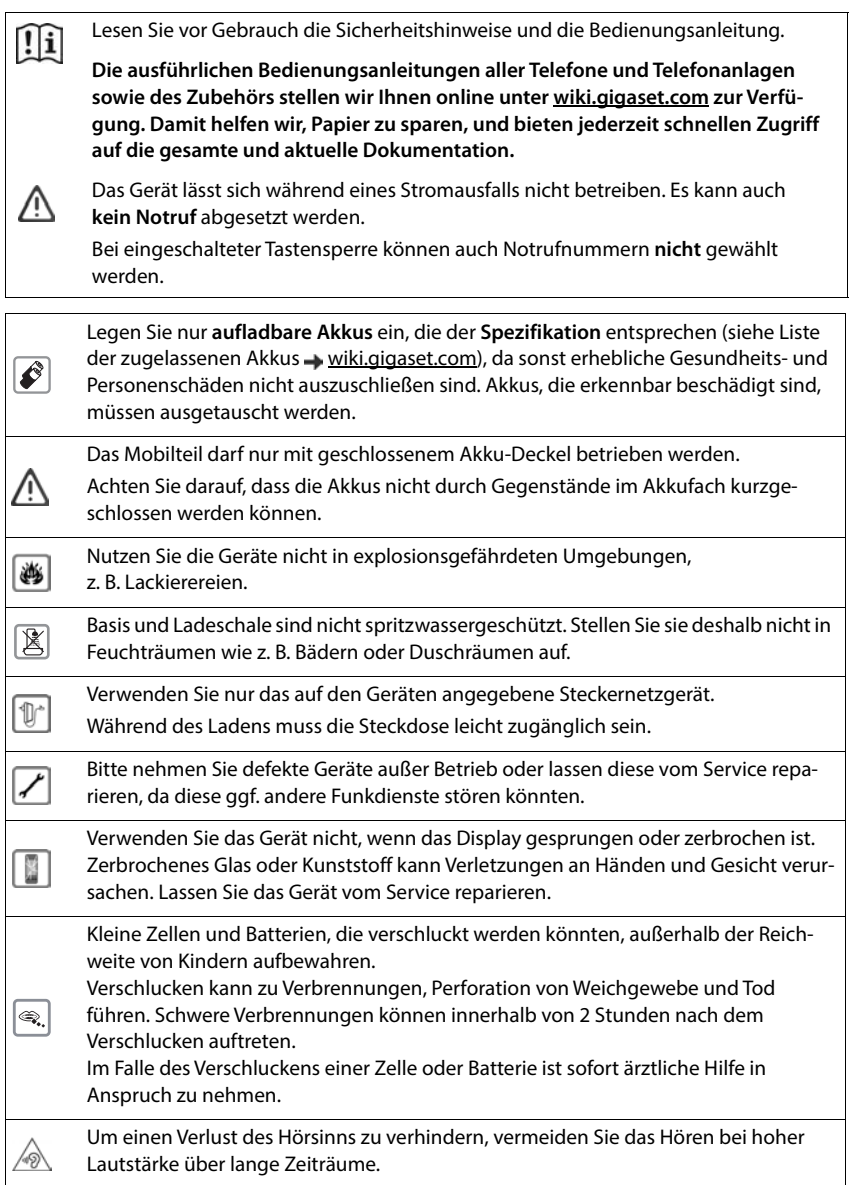

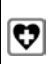

<span id="page-3-0"></span>Medizinische Geräte können in ihrer Funktion beeinflusst werden. Beachten Sie die technischen Bedingungen des jeweiligen Umfeldes, z. B. Arztpraxis.

Falls Sie medizinische Geräte (z. B. einen Herzschrittmacher) verwenden, informieren Sie sich bitte beim Hersteller des Gerätes. Dort kann man Ihnen Auskunft geben, inwieweit die entsprechenden Geräte immun gegen externe hochfrequente Energien sind (für Informationen zu Ihrem Gigaset-Produkt siehe "Technische Daten").

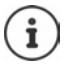

Falls ein USB-Adapter Kabel mitgeliefert wird, verwenden Sie ausschließlich ein USB-Netzteil (5Volt) mit USB-A Anschluss. Die Verwendung anderer Spannungsquellen z.B. PC mit USB-Anschluss kann Schäden hervorrufen.

Falls ein Steckernetzgerät mitgeliefert wird, benutzen Sie bitte dieses Netzgerät.

# <span id="page-4-0"></span>**Einführung**

<span id="page-4-4"></span>Das DECT Site Planning Kit (SPK) PRO hilft Ihnen bei der Planung und Installation Ihres DECT-Multizellensystems. Es enthält eine Mess-Basisstation, zwei Mess-Mobilteile und weiteres hilfreiches Zubehör zur exakten Bestimmung der DECT-Umgebungsbedingungen für das geplante Netz und wird in einem Koffer geliefert.

Mit den im Koffer enthaltenen Messgeräten können Sie die DECT-Funkabdeckung an Ihrem Standort ermitteln, feststellen wie viele Basisstationen benötigt werden, wo deren optimaler Standort ist sowie Störquellen im Funknetz ausfindig machen.

<span id="page-4-3"></span>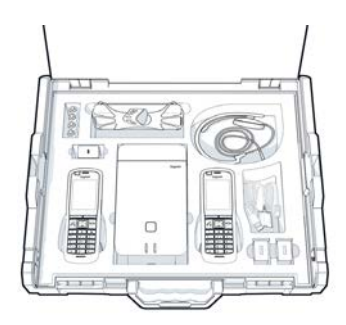

Außerdem können Sie mit der Ausstattung des Gigaset DECT SPK PRO die Funkqualität problematischer Bereiche in einem installierten System überprüfen und so Netzwerkprobleme beseitigen.

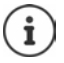

Ausführliche Informationen zur Planung eines Multizellensystems und zum Durchführen von Messungen für die optimale Positionierung der Basisstationen finden Sie online im "N870 IP PRO - Leitfaden zur Planung und Messung" in [wiki.gigaset.com.](http://wiki.gigaset.com)

# <span id="page-4-1"></span>**Erste Schritte**

# <span id="page-4-5"></span><span id="page-4-2"></span>**Packungsinhalt prüfen**

Der Koffer enthält Folgendes:

- 
- 1 x Stativhalterung für die Basisstation 2 x Ladeschale für R700H
- 1 x Powerbank, 10000mAh 2 x Steckernetzgerät, USB-A
- 1 x Stativhalterung für die Powerbank 2 x Ladekabel, USB-A auf Ladeschale
- 1 x Steckernetzgerät, 30W USB-C 4 x aufladbarer Akku (AAA)
- 1 x Ladekabel, USB-C auf 12V Klinkenstecker, 3m 2 x Headset
- 1 x Ladekabel, USB-C auf 12V Klinkenstecker, 0,5m 1 x Sicherheitsbeiblatt
- 1 x Ladekabel, USB-C auf USB-C Kabelbinder
- 1 x Basisstation Gigaset DECT SPK PRO 2 x Kalibriertes Mobilteil R700H SPK PRO
	-
	-
	-
	-
	-
	-
	-

# <span id="page-5-0"></span>**Weiteres empfohlenes Zubehör**

#### <span id="page-5-2"></span>**Stativ**

Für ein exaktes Messergebnis empfehlen wir, die Mess-Basisstation und die Powerbank stabil auf ein Stativ zu montieren.

Die Stativhalterung der Basisstation ist dazu mit einem Gewinde ausgestattet. Für die Powerbank ist ebenfalls eine Stativhalterung im Lieferumfang enthalten. Damit können Sie die Installation einer Basisstation in jeder möglichen Höhe simulieren und Aufbau sowie Reichweite des Netzes kontrollieren.

Das Stativ sollte ein Schraubgewinde haben und auf eine Höhe von 2,50 bis 3,00m ausgefahren werden können.

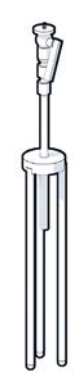

# <span id="page-5-1"></span>**Bevor Sie beginnen**

Beachten Sie, dass die Messgeräte mit Akkus betrieben werden, die vor Beginn der Messungen aufgeladen sein müssen. Berücksichtigen Sie dies bei Ihrer Zeitplanung.

Die Powerbank muss über das 30W USB-Steckernetzgerät (schnelles Laden) oder über das USB-A-Steckernetzgerät (langsameres Laden) geladen werden. Die Ladezeit bei schnellem Laden beträgt etwa vier Stunden.

Für die Mess-Mobilteile benötigen Sie jeweils zwei Akkus. Diese können sowohl in den Mobilteilen in den Ladeschalen als auch in einem handelsüblichen Ladegerät aufgeladen werden. Die Ladezeit in der Ladeschale beträgt ca. 8,5 Stunden.

Verwe[nden Sie n](#page-29-1)ur die von Gigaset Technologies GmbH empfohlenen aufladbaren Akkus ( $\rightarrow$  S. 30), d. h. auf keinen Fall herkömmliche (nicht wieder aufladbare) Batterien, da erhebliche Gesundheits- und Sachschäden nicht auszuschließen sind. Es könnte z.B. der Mantel der Batterien oder der Akkus zerstört werden oder die Akkus könnten explodieren. Außerdem könnten Funktionsstörungen oder Beschädigungen des Gerätes auftreten.

# <span id="page-6-0"></span>**Mess-Basisstation aufbauen**

<span id="page-6-1"></span>Um beim Messen Bewegungsfreiheit zu haben und nicht von der Erreichbarkeit eines Stromanschlusses abhängig zu sein, betreiben Sie die Mess-Basisstation mit einer Powerbank. Dazu enthält der Koffer eine Powerbank und ein USB-C-Ladegerät.

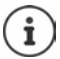

Wenn Sie die Messbasisstation auf W[erkseinste](#page-22-1)llungen zurücksetzen, müssen Sie ihre Messfunktionalität wiederherstellen ( $\rightarrow$  S. 23).

### **Powerbank aufladen**

- <span id="page-6-3"></span> Stecken Sie das 30W USB-Steckernetzgerät in eine Steckdose.
- Verbinden Sie das eine Ende des USB-C-Kabels mit dem Anschluss am USB-Steckernetzgerät 1.
- Stecken Sie das andere Ende des USB-C-Kabels in den USB-C-Anschluss der Powerbank 2.

Wenn alle vier LED-Statusanzeigen leuchten, ist die Powerbank vollständig aufgeladen. Sie können nun das USB-Kabel von der Powerbank abziehen.

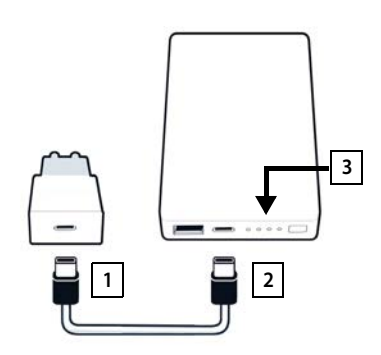

### **Powerbank-Anschlüsse und Bedienelemente**

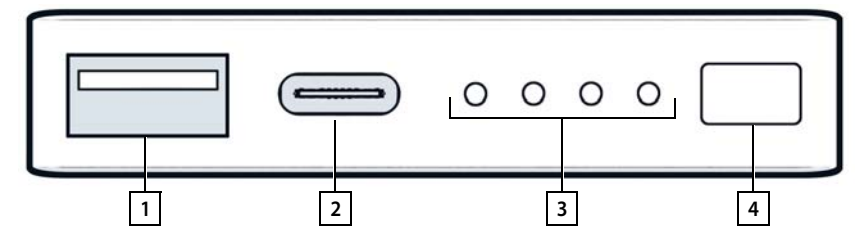

- 1 USB-A-Anschluss (Ausgang) 3 Ladezustandsanzeige
- 
- <span id="page-6-2"></span>
- 2 USB-C-Anschluss (Eingang/Ausgang) 4 Taste zum Anzeigen des Ladezustands

#### <span id="page-7-0"></span>**Ladezustandsanzeige**

Im Betrieb zeigt die Ladezustandsanzeige die verbleibende Ladung, beim Aufladen zeigt sie den Fortschritt des Ladevorgangs:

 $\blacktriangleright$  Drücken Sie die Taste  $\boxed{4}$ , um die Ladezustandsanzeige  $\boxed{3}$  zu aktivieren/deaktivieren.

<span id="page-7-2"></span>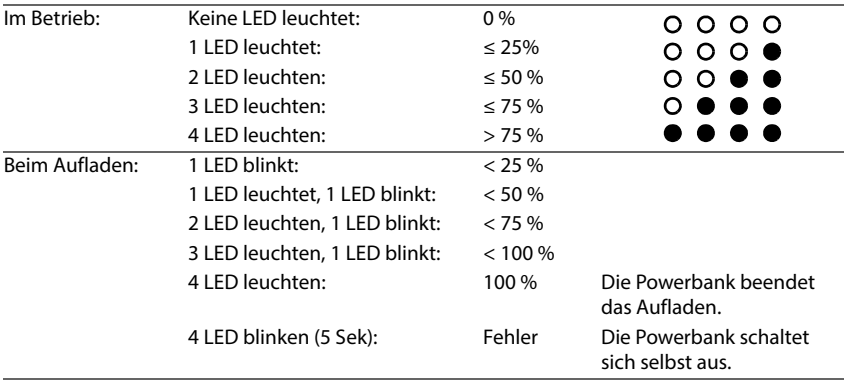

### **Basisstation anbringen**

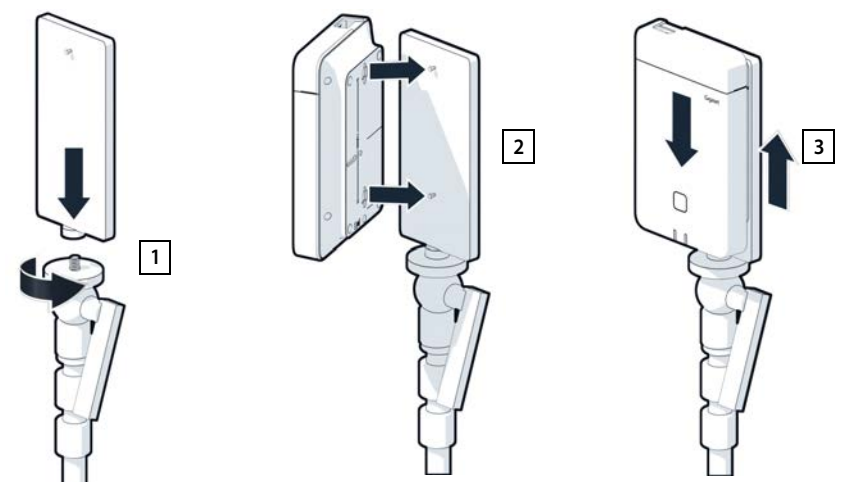

- <span id="page-7-1"></span>Schrauben Sie die Stativhalterung für die Basisstation auf das Stativ $\boxed{1}$
- Schieben Sie die Aussparungen auf der Rückseite der Basisstation über die Haken an der Stativhalterung.
- $\triangleright$  Drücken Sie die Basisstation nach unten bis sie einrastet  $\boxed{3}$ .

# **Powerbank anbringen und mit der Basisstation verbinden**

- Bringen Sie die Powerbank mit der Stativhalterung am Stativ an <u>11</u>.
- Öffnen Sie die Klappe oben an der Basisstation 2.
- <span id="page-8-0"></span> Verbinden Sie den Stromanschluss der Basisstation 3 Jund den USB-C-Anschluss an der Powerbank 14 mit einem Stromkabel

Sie können das kurze Kabel (0,5m) verwenden, wenn die Powerbank nahe an der Basisstation angebracht ist, oder bei Bedarf das lange Kabel (3m).

> Sie können die Basisstation bis zu 20 Stunden lang ununterbrochen mit Strom versorgen, wenn die Powerbank vollständig aufgeladen ist.

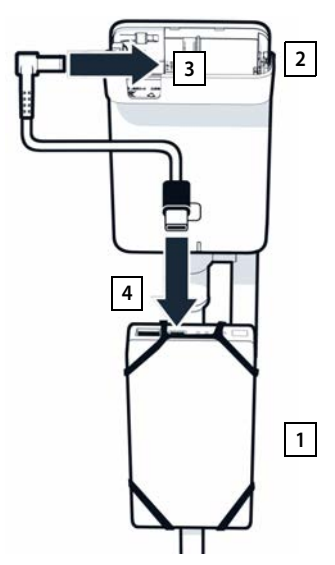

### **Alternative Stromversorgung**

i

Die Mess-Basisstation wird über die Powerbank mit Strom versorgt. Alternativ können Sie auch eine der folgenden Stromversorgungen verwenden.

Anschluss direkt über das 30W USB-Steckernetzgerät.

- Verbinden Sie den Stromanschluss der Basisstation  $\boxed{1}$  und das 30W USB-Steckernetzgerät 2 mit einem Ladekabel.
- Stecken Sie das Steckernetzgerät in eine Steckdose<sup>2</sup>.

Anschluss an einen PoE switch (Power over Ethernet).

 Verbinden Sie den LAN-Anschluss an der Basisstation  $\boxed{1}$  und einen Anschluss an einem PoE-fähigen Ethernet-Switch 2 mit einem Ethernet-Kabel.

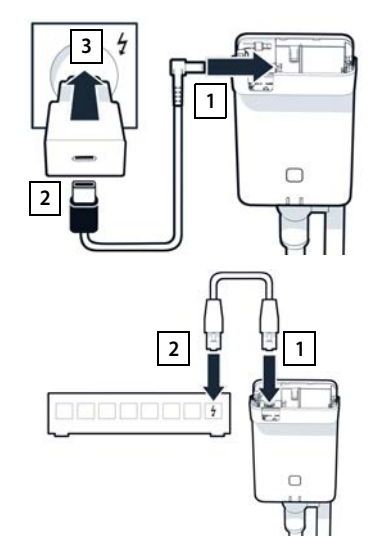

# <span id="page-9-2"></span><span id="page-9-0"></span>**Mess-Mobilteil in Betrieb nehmen**

- <span id="page-9-3"></span>Entnehmen Sie dem Koffer die Mess-Mobilteile und das Zubehör. Pro Mobilteil erhalten Sie
- 1 eine Ladeschale
- 2 ein Ladekabel USB-A auf Ladeschale
- 3 ein USB-A-Steckernetzgerät
- 4 einen Akkudeckel
- 5 einen Gürtelclip
- 6 vier Akkus (AAA), davon zwei als Reserve

Display und Tastatur sind durch Folien geschützt. **Bitte Schutzfolien abziehen!** 

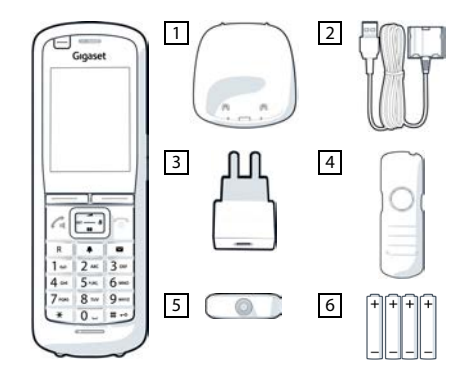

### **Akkus einlegen und Akkudeckel schließen**

- <span id="page-9-1"></span> Akkus einsetzen (Einlegerichtung +/- siehe Bild).
- Akkudeckel an den Aussparungen der Innenseite des Gehäuses ausrichten.
- Deckel zudrücken, bis er einrastet.

Akkudeckel wieder öffnen:

- Gürtelclip (falls montiert) abnehmen.
- Mit dem Fingernagel in die Aussparung unten am Akkudeckel greifen und den Akkudeckel nach oben ziehen.

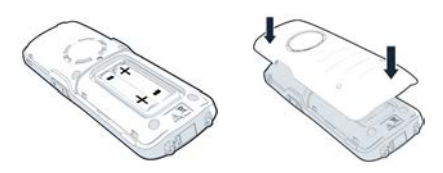

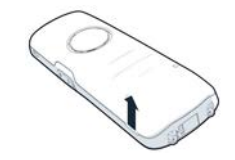

# **Ladeschale anschließen**

- <span id="page-10-0"></span> Schließen Sie den Flachstecker des Ladekabels an der Ladeschale an <u>11</u>.
- Stecken Sie den USB-Stecker des Ladekabels in das USB-A-Steckernetzgerät <mark>2.</mark>.
- Stecken Sie das Steckernetzteil in eine Stromsteckdose <u>| 3</u> .

Falls Sie den Stecker von der Ladeschale wieder abziehen müssen:

 Drücken Sie auf den Entriegelungsknopf 4 und ziehen Sie den Stecker ab.

### **Erstes Laden der Akkus**

 Laden Sie die Akkus vor der ersten Benutzung in der Ladeschale oder über ein Standard-Ladegerät vollständig auf.

Die Akkus sind vollständig aufgeladen, wenn das Blitzsymbol im Display erlischt.

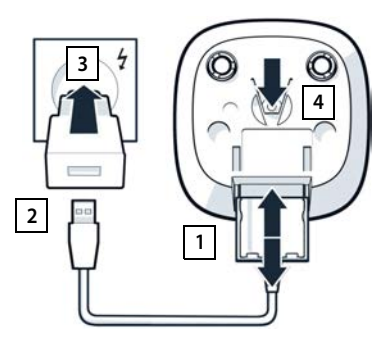

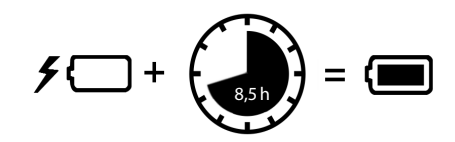

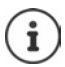

Der Akku kann sich während des Aufladens erwärmen. Das ist ungefährlich. Die Ladekapazität des Akkus reduziert sich technisch bedingt nach einiger Zeit. Wenn Sie das Mobilteil für mehrere Tage nicht benutzen werden, schalten Sie es aus. Wenn Sie das Mobilteil für mehrere Wochen nicht benutzen werden, schalten Sie es aus und entnehmen Sie die Akkus.

### **Headset an Mobilteil anschließen**

<span id="page-11-1"></span>Um die Qualität des von der Mess-Basisstation abgestrahlten Tons zu bewerten, können Sie Headsets an die Mess-Mobilteile anschließen.

Sie haben damit außerdem die Hände frei, um Ihre ermittelten Standorte im Grundriss einzutragen, und Sie können während der Messphase das Display ablesen.

 Verbinden Sie eines der mitgelieferten Headsets mit dem Headset-Anschluss auf der linken Seite des Mess-Mobilteils 1.

Wenn Sie kein Headset verwenden, sollten Sie den Headset-Anschluss mit der mitgelieferten Gummiabdeckung abdecken.

- **<sup>1</sup> <sup>2</sup>**
- Stecken Sie die Lasche der Gummiabdeckung in die Öffnung 2 und drücken Sie die Gummiabdeckung zu.

Die Headset-Lautstärke entspricht der Einstellung der Hörer-Lautstärke.

# <span id="page-11-0"></span>**Messung**

Sie können das Gigaset DECT SPK PRO als Planungswerkzeug für ein neues Netz oder zur Überprüfung der Funkabdeckung einer Basisstation in einem bestehenden Netz verwenden.

Es werden zwei Messverfahren unterstützt:

• Erweiterter Messmodus

Dies ist das Standardverfahren des DECT Site Planning Kit (SPK) PRO und wird für die Messungen empfohlen.

Die Messdaten werden auf der Basisstation N870 SPK PRO gespeichert und können zur Auswertung im CSV-Format über die Web-Bedienoberfläche [oder über](#page-18-1) Command Line Interface (CLI) auf einen Computer heruntergeladen werden ( $\rightarrow$  S. 19).

• Einfacher Messmodus

Dies ist das Verfahren mit den Geräten des Vorgänger-Messkoffers. Es ist standardmäßig deaktiviert, kann aber bei Bedarf aktiviert werden.

Ausführliche Informationen zur Auswertung der Messergebnisse finden Sie im "N870 IP PRO -Leitfaden zur Planung und Messung" im [wiki.gigaset.com](http://wiki.gigaset.com).

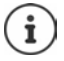

Dieser Abschnitt beschreibt nur die für die Messung relevanten Funktionen der Mobilteile. Informationen zu den Standard-Funktionen des Mobilteils R700H SPK PRO entnehmen Sie bitte der Bedienungsanleitung zum Gerät. Diese finden Sie im Internet auf der Produktseite unter [wiki.gigaset.com](http://wiki.gigaset.com).

#### <span id="page-12-1"></span>**Mess-Mobilteile bedienen**

Die Mess-Mobilteile sind bei Auslieferung bereits an der Mess-Basisstation angemeldet.

#### <span id="page-12-2"></span>**Mess-Mobilteil ein-/ausschalten**

**Drücken Sie die Auflegen-Taste <b>lange**, um das Mobilteil ein- oder auszuschalten.

Das Mobilteil wird automatisch aktiviert, wenn es an das Stromnetz angeschlossen wird.

#### <span id="page-12-0"></span>**Freisprechfunktion ein-/ausschalten**

Sie können die Qualität der Verbindung statt über das Headset auch über die Freisprecheinrichtung testen.

- ▶ Drücken Sie die Freisprech-Taste (  $\blacksquare$ , um zwischen Hörer- und Lautsprechmodus umzuschalten.
- Wenn Sie den Freisprechmodus verwenden, decken Sie den Headset-Anschluss mit der mitgelieferten Gummiabdeckung ab. Dies erhöht die Qualität im Freisprechmodus.

#### **Gespräches zwischen den Mess-Mobilteilen**

Sie können die Sprachqualität überprüfen, indem Sie eine Verbindung zwischen den beiden Mess-Mobilteilen herstellen. Dazu benötigen Sie eine weitere Person.

Gespräche zwischen den Mobilteilen sind mithilfe der Rufnummern  $\sqrt{2}$  and  $\sqrt{2}$  möglich. Die Mobilteile befinden sich im Ruhezustand.

Geben Sie die Rufnummer des zweiten Mobilteils ein (1 oder 2)  $\blacktriangleright$  Nehmen Sie das Gespräch am anderen Mobilteil mit der Abheben-Taste  $\sim$  an.

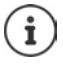

<span id="page-12-3"></span>Sie können auch andere Mobilteil zum Messen verwenden. Aber nur die im Messkoffer mitgelieferten Mobilteile sind kalibriert. Deshalb liefern andere Mobilteile keine kalibrierten Werte.

# <span id="page-13-0"></span>**Erweiterter Messmodus**

<span id="page-13-1"></span>Für dieses Messverfahren gelten die folgenden Voraussetzungen:

- Systemsoftware der Basisstation N870 SPK PRO: mindestens Version 2.53.0
- <span id="page-13-4"></span>• Software der Mess-Mobilteile: mindestens Version 12.02.

#### **Messvorgang starten**

▶ Wählen Sie  $\begin{array}{|c|c|c|c|c|}\n\end{array}$  Mählen Sie  $\begin{array}{|c|c|c|c|c|}\n\end{array}$  Mählen Sie  $\begin{array}{|c|c|c|c|}\n\end{array}$  ... die Messung startet sofort

Die Messwerte werden im Display angezeigt und alle 960ms aktualisiert.

<span id="page-13-2"></span>

Kalibriertes Mobilteil: Nicht-kalibriertes Mobilteil:

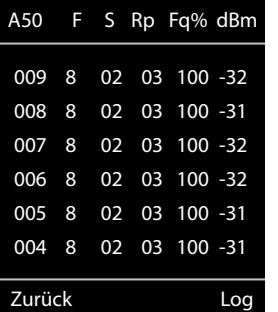

<span id="page-13-3"></span>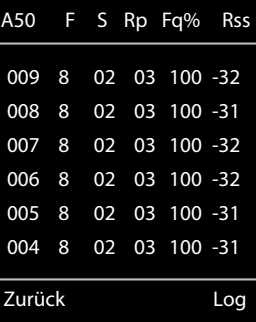

#### <span id="page-13-5"></span>**Spalten**

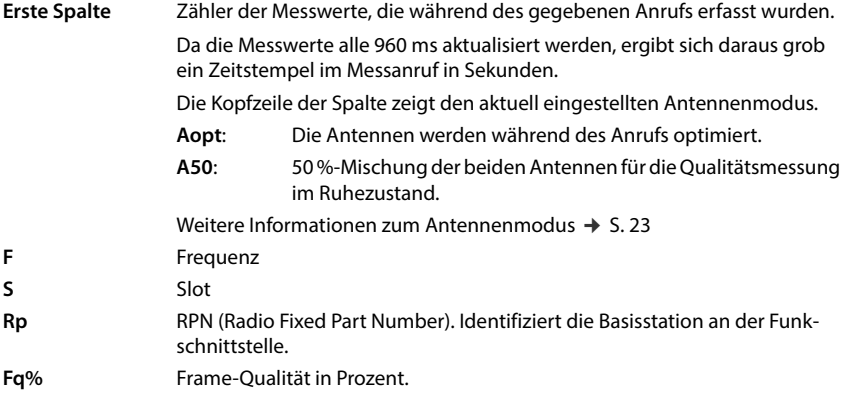

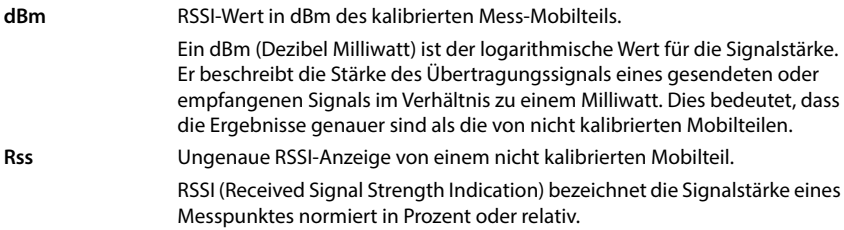

# **Messprotokoll auf der Basisstation sichern**

- <span id="page-14-6"></span>Drücken Sie die Display-Taste **Log.**
- Geben Sie Informationen über Position und Standort der Messung ein.

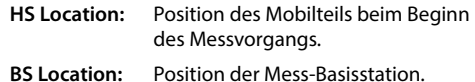

- <span id="page-14-5"></span>**Site:** Bezeichnung des Standorts, z.B. ein Kunde oder ein Ort.
- Drücken Sie **OK** . . . dies Messung wird gestartet.

Die Messwerte werden angezeigt. Alle 960 ms wird ein neuer Messwert eingetragen.

<span id="page-14-2"></span>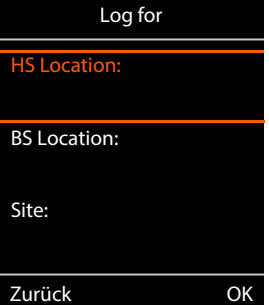

<span id="page-14-4"></span>Der Messvorgang endet automatisch nach 60 Sekunden.

- 
- 
- Manuell beenden: Display-Taste **Stop** drücken
- Werte speichern: Display-Taste **Save** drücken . . . die Messdaten werden auf der Basisstation gespeichert

Werte verwerfen: **Display-Taste Cancel drücken** 

# <span id="page-14-1"></span><span id="page-14-0"></span>**Display im einfachen Messmodus**

Beim vorherigen Gigaset Site Planning Kit wurde dieser Messmodus verwendet, um die aktuellen Statuswerte der Verbindung zur Basisstation anzuzeigen. Im DECT Site Planning Kit (SPK) PRO ist dieser Messmodus durch den erweiterten Messmodus ersetzt worden. Der einfache Messmodus ist deaktiviert. Für kalibrierte Mobilteile ist es möglich, den Messmodus zu aktivieren.

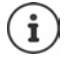

<span id="page-14-3"></span>Verwenden Sie dieses Verfahren, wenn Sie im laufenden Betrieb aktuelle Messdaten über die Verbindung zu einer bestimmten Basisstation erfassen wollen.

**Die Messdaten werden nicht auf der Basisstation gespeichert.**

### **Einfachen Messmodus aktivieren/deaktivieren**

- **Drücken Sie lange die Auflegen-Taste** and ... das Mobilteil wird ausgeschaltet.
- Drücken Sie gleichzeitig **lange** die Tasten , und  $\boxed{7}$   $\blacktriangleright$  drücken Sie **lange** die Abheben-Taste ... das Mobilteil befindet sich jetzt im Service-Mode.
- Geben Sie die fünf-stellige Service-PIN ein. Bei Auslieferung ist das **76200** . . . das Service-Menü wird geöffnet.
- Wählen Sie den Eintrag **Metering Mode** aus.
- Drücken Sie die Display-Taste **Ändern** . . . der Messmodus wird aktiviert. Zurück Ändern

<span id="page-15-2"></span>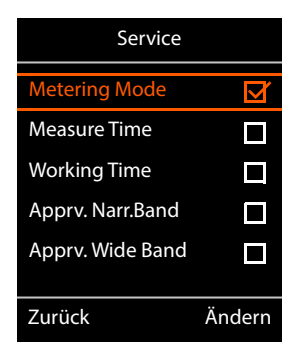

### <span id="page-15-3"></span>**Einstellungen für den Messmodus ändern**

Sobald Sie den einfachen Messmodus aktiviert haben, wird das Menü **RSSI measurement** geöffnet. Hier können Sie einige Einstellungen für das Messverfahren ändern.

- ▶ Mit der Steuertaste<sup>1</sup> zwischen den Einstellungsoptionen wechseln.
- $\blacktriangleright$  Mit der Steuertaste den gewünschten Wert auswählen.
- Messeinstellungen aktivieren: Display-Taste **Starten** drücken.
- Service-Menü verlassen: Display-Taste **Zurück** drücken.

Das Mobilteil wird ausgeschaltet. Wenn Sie es wieder eingeschaltet haben, befindet es sich im Messmodus mit den gewählten Einstellungen.

#### <span id="page-15-4"></span><span id="page-15-1"></span>**Metering Mode**

Bestimmt die Einheit, in der das Messergebnis angezeigt wird.

- **dBm** Standardmäßig wird die Signalstärke (RSSI-Wert) im Display in **dBm** angezeigt (empfohlener Modus).
- **%** Die gemessene Signalstärke wird in Prozent bezogen auf den maximal möglichen RSSI angezeigt.
- **SEN** Nicht relevant.

#### <span id="page-15-5"></span><span id="page-15-0"></span>**Metering range**

Bestimmt das Zeitintervall, in dem die Messungen vorgenommen werden.

Wertebereich: 06 – 16 (1,0 s – 2,5 s); Empfohlener Wert: 16

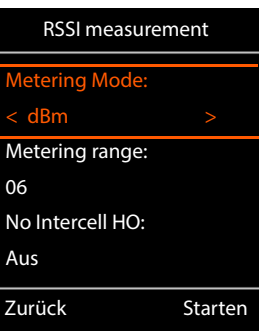

**17**

# <span id="page-16-0"></span>**No Intercell HO**

Ermöglicht die Messung einer einzelnen Basisstation in einem installierten Multizellensystem während eines aktiven Anrufs.

- **Ein** Das Mess-Mobilteil wechselt nicht zu einer anderen Basisstation im Multizellensystem, auch wenn diese ein stärkeres Signal liefert (kein Handover).
- **Aus** Das Mess-Mobilteil wechselt zu einer anderen Basisstation im Multizellensystem, wenn diese ein stärkeres Signal liefert (Voreinstellung).

Szenario: Das Mobilteil bewegt sich von **A** nach **B**.

#### **No Intercell HO** = **Ein**

Während des Gesprächs bleibt das Mobilteil mit der Basisstation RPN 02 verbunden.

**No Intercell HO** = **Aus** (Voreinstellung)

<span id="page-16-1"></span>Während des Gesprächs wechselt das Mobilteil zur stärkeren Basisstation RPN 03.

### <span id="page-16-2"></span>**No Roaming**

Ermöglicht die Messung einer einzelnen Basisstation in einem installierten Mehrzellensystem, wenn sich das Mobilteil im Ruhezustand befindet.

- **Ein** Das Mess-Mobilteil wechselt nicht zu einer anderen Basisstation im Multizellensystem, auch wenn eine andere Basisstation ein stärkeres Signal liefert.
- **Aus** Das Mess-Mobilteil wechselt zu einer anderen Basisstation im Multizellensystem, wenn diese ein stärkeres Signal liefert (Voreinstellung).

Szenario: Das Mobilteil bewegt sich von **A** nach **B**.

#### **No Roaming** = **Ein**

Das Mobilteil im Ruhezustand bleibt mit der Basisstation RPN 02 verbunden.

#### **No Roaming** = **Aus** (Voreinstellung)

Das Mobilteil im Ruhezustand wechselt zur Basisstation RPN 03 mit dem stärkeren Signal.

Sie sollten keine anderen Einstellungen im Service-Menü ändern.

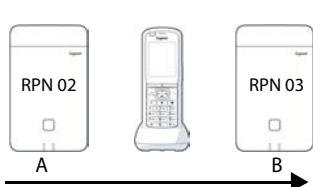

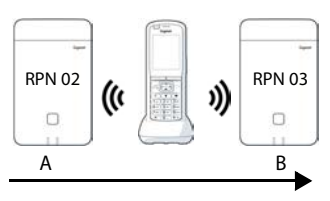

### **Messergebnisse im einfachen Messmodus anzeigen**

<span id="page-17-3"></span>Im einfachen Messmodus zeigt das Display die aktuellen Statuswerte der Verbindung zur Basisstation. [Die Werte](#page-15-0) werden in kurzen Zeitintervallen aktualisiert. Dieses Messintervall können Sie ändern  $($   $\rightarrow$  S. 16).

#### <span id="page-17-0"></span>**Display im Ruhezustand**

Das Display zeigt im Ruhezustand die folgenden Informationen:

<span id="page-17-4"></span>Werte zur Bestimmung der Verbindungsqualität:

<span id="page-17-6"></span><span id="page-17-2"></span>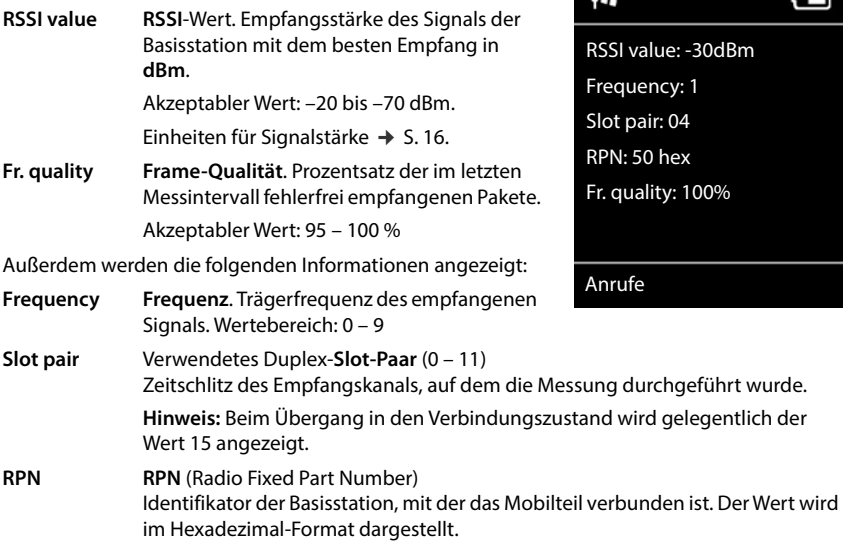

#### <span id="page-17-7"></span><span id="page-17-5"></span><span id="page-17-1"></span>**Display nicht im Ruhezustand**

Befindet sich das Display nicht im Ruhezustand, zeigt es die Messdaten am oberen Rand an. -30dBm-1-04-50H-100

# <span id="page-18-0"></span>**Auswerten der Messdaten**

<span id="page-18-3"></span>Im erweiterten Messmodus werden die Messdaten auf der Mess-Basisstation gespeichert. Zur Auswertung können sie heruntergeladen und im CSV-Format auf Ihrem Computer gespeichert werden.

# <span id="page-18-1"></span>**Messdaten herunterladen**

Dateien mit Messdaten können Sie wie folgt herunterladen:

- Über die Web-Bedienoberfläche der Basisstation
- Über das CLI (Command Line Interface)

### **Herunterladen über die Web-Bedienoberfläche**

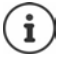

<span id="page-18-2"></span>Detaillierte Informationen zur Arbeit mit der Web-Bedienoberfläche der Basisstation N870 SPK PRO finden Sie in der Bedienungsanleitung "N870 IP PRO - Installation, Konfiguration und Bedienung".

- <span id="page-18-4"></span>Öffnen Sie die Web-Bedienoberfläche der Basisstation N870 SPK PRO.
- **▶ Gehen Sie zu Status ▶ Statistics ▶ DECT measurements**

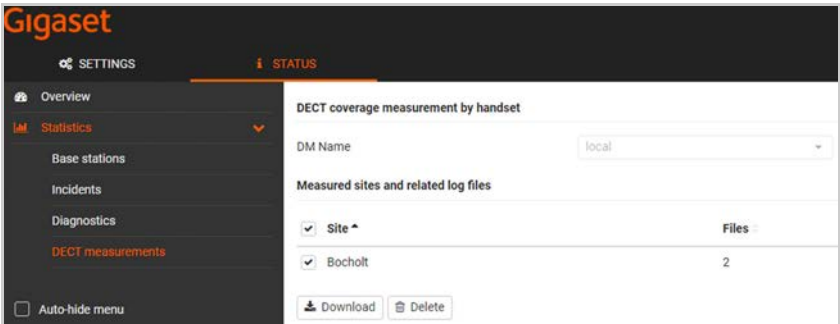

#### **DM-Name**

Wenn Sie die Messung in einem laufenden System mit mehreren DECT-Managern ausgeführt haben:

Wählen Sie den DET-Manager aus, hinter dem Sie die Messung vorgenommen haben.

Bei einem All-in-One-System, müssen Sie den DECT-Manager nicht auswählen.

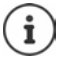

Die Basisstation N870 SPK PRO ist ein All-in-One-System; das bedeutet, dass sie einen lokalen DECT-Manager enthält.

#### **Site**

Die Namen der Standorte, die Sie beim Start der Messvorgänge an den Mobilteilen angegeben haben, werden aufgelistet. Die Anzahl von existierenden Dateien für jeden Standort wird unter **Files** angezeigt.

- Markieren Sie das Kontrollkästchen neben dem Standort, dessen Daten Sie herunterladen wollen.
- Klicken Sie auf **Laden** und wählen Sie aus dem Dateisystem den gewünschten Ablageort.

<span id="page-19-2"></span>Für jede Messdatendatei der ausgewählten Standorte wird eine Datei im CSV-Format erzeugt. Die Dateien eines Standorts werden in einem tar-Archiv zusammengefasst. Alle tar-Dateien werden in einer weiteren übergeordneten tar-Datei gespeichert.

### <span id="page-19-1"></span>**Herunterladen über via Command Line Interface (CLI)**

<span id="page-19-0"></span>Sie können die Messdaten einer Basisstation mit dem CLI-Kommando **measure-dump** herunterladen.

#### **Syntax**

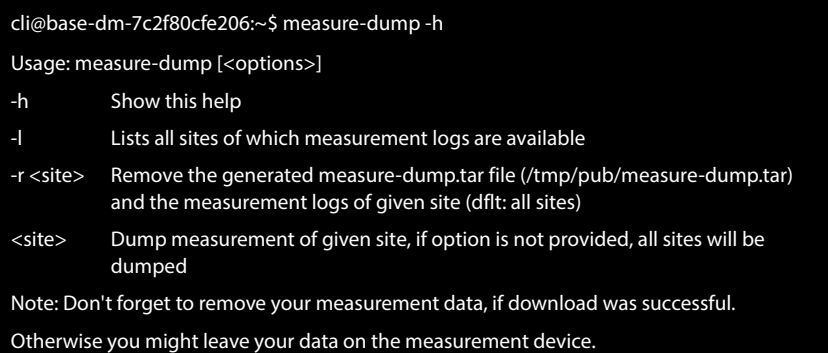

#### **Beispiel: Messdaten für alle Standorte herunterladen**

cli@base-dm-7c2f80cfe206:~\$ measure-dump

Die Dateien können wie folgt heruntergeladen werden:

- WinSCP
- einem Web-Browser, Beispiel: https://<IP address>/pub/measure-dump.tar
- anderen SSH-Tools . . .

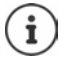

Ausführliche Informationen zum CLI-Kommando **measure-dump** finden Sie unter [wiki.gigaset.com](http://wiki.gigaset.com).

# <span id="page-20-3"></span><span id="page-20-0"></span>**Messdaten prüfen**

Sie müssen die tar-Datei zweimal entzippen, um die lesbaren CSV-Dateien mit den Messdaten zu erhalten.

#### **Beispiel**

Heruntergeladene Datei: **base-dm-int-589ec62904f3-measure-dump.tar**

unzip base-dm-int-589ec62904f3-measure-dump.tar base-dm-int-589ec62904f3-measure-dump/base-dm-int-589ec62904f3-measure-dump unzip base-dm-int-589ec62904f3-measure-dump measurements/<sitename>/ <sitename>\_<hs location>\_dps.csv <sitename>\_<bs location>\_<hs location>\_measurement.csv

#### <span id="page-20-1"></span>**CSV-Dateien**

Für jede Messung gibt es zwei CSV-Dateien:

- . . . **\_measurement.csv** enthält die Messdaten einer Verbindung zwischen dem Mobilteil und der Mess-Basisstation.
- . . . **\_dps.csv** enthält die Messdaten aller Basisstationen, die vom Mobilteil gesehen wurden. Diese Funktion kann für Messungen in laufenden Installationen verwendet werden.

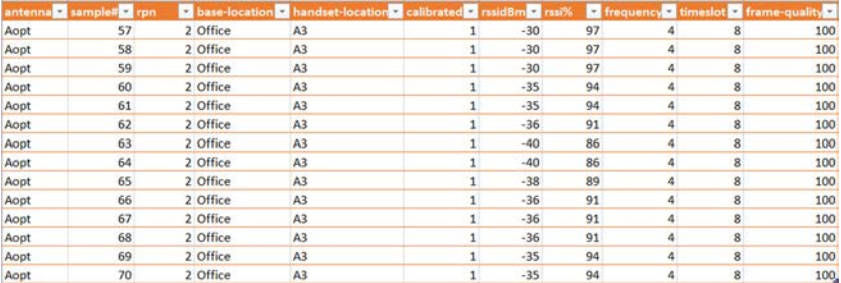

#### <span id="page-20-2"></span>**measurement.csv**

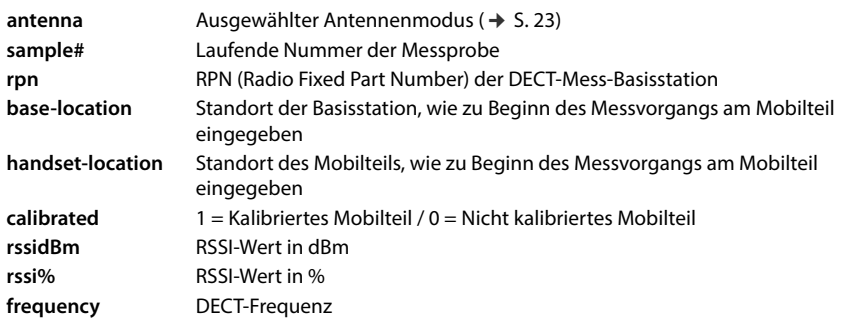

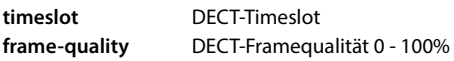

#### <span id="page-21-2"></span>**dps.csv**

Die Datei **dps.csv** enthält Informationen über alle Basisstationen, die vom Mobilteil aus sichtbar waren. Diese Funktion verwenden Sie für Messungen in laufenden Installationen.

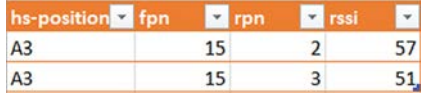

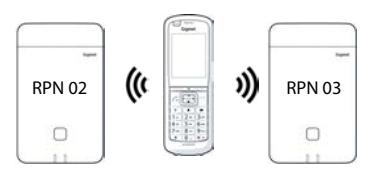

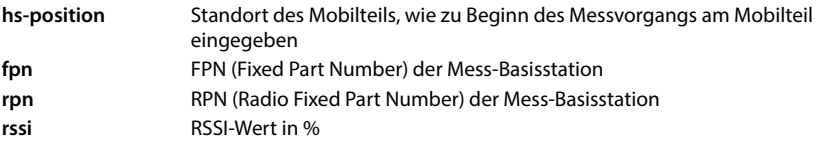

# <span id="page-21-0"></span>**Administration und Provisionierung**

# <span id="page-21-1"></span>**N870 SPK PRO Voreinstellungen**

<span id="page-21-3"></span>Die Basisstation N870 SPK PRO hat folgende Voreinstellungen:

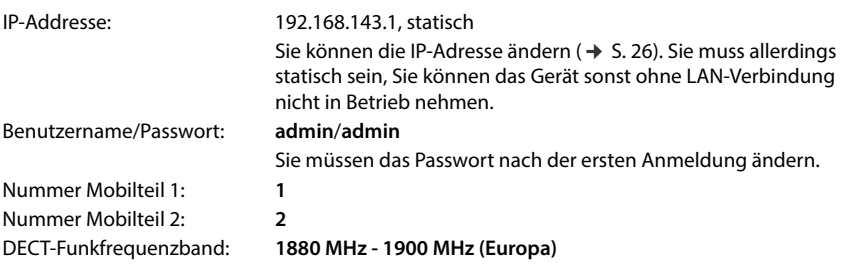

# <span id="page-22-0"></span>**Antennenmodus ändern**

<span id="page-22-2"></span>Die folgenden Antennenmodi werden unterstützt:

- **A50** 50%-Mischung der beiden Antennen für Messungen der Qualität im Ruhezustand Beide Antennen werden zu 50% verwendet. Dieser Modus wird zum Prüfen der Qualität empfohlen, da er sich genauso verhält wie
	- das Mobilteil im Ruhezustand,
	- die Basisstation, die über DECT synchronisiert.

Messungen, die in diesem Modus vorgenommen werden, können eine geringere Signalqualität liefern als Messungen im **Aopt**-Modus, aber für eine DECT-Messung ist es die bessere Methode.

Deshalb ist dies die Voreinstellung für Gigaset DECT SPK PRO.

**Aopt** Die Antennen werden während eines Gesprächs optimiert

Während eines aktiven Gesprächs wird Antennenoptimierung (Diversität)vorgenommen. Dabei wird vom System die Antenne ausgewählt, die die beste Sprachqualität bietet.

Dies ist die Voreinstellung für reguläre Basisstationen der Gigaset DECT PRO Produktfamilie, um für Gespräche die beste Antenne auszuwählen.

Der Antennenmodus kann über Provisionierung geändert werden.

Provisionierungs-Template für den Antennenmodus:

```
<?xml version="1.0" encoding="UTF-8"?>
<provisioning version="1.1" productID="e2">
  <nvm>
     < |-0x00 //current best antenna-diversity algorithm
     0x13 //Dummy-Bearer Algorithm ~50% per antenna
     -->
     <param name="DmGlobal.0.DECTAntennaMode" value="0x00" />
  </nvm>
</provisioning>
```
 $\blacktriangleright$  Laden Sie das Provisionierungs-Template auf das System ( $\blacktriangleright$  [S. 25\)](#page-24-0)

# <span id="page-22-3"></span><span id="page-22-1"></span>**Mess-Basisstation von Grund auf erzeugen/konfigurieren**

Das Provisionierungs-Template wird zur Verfügung gestellt,

- um aus einem N870/N870(E) IP PRO Standard-Gerät Ihre eigene Mess-Basisstation zu erzeugen. Die System-Firmware muss 2.53.0 oder höher sein.
- um die Messfunktion einer Basisstation N870 SPK PRO wiederherzustellen, wenn Sie sie auf Werkseinstellungen zurückgesetzt haben.

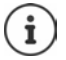

Sie können das Provisionierungs-Template herunterladen von [wiki.gigaset.com](http://wiki.gigaset.com).

```
24 Laden Sie die Datei SPK_provisioning_template.xml herunter<br>
2/cml versioning version="1.1" productilb"=2"2-<br>
2/cmm<br>
2/cm and name="betwork to Static IP -><br>
2/cmm anne="herundiction" value="EUR" /><br>
2/cmm anne="heru
 <?xml version="1.0" encoding="UTF-8"?>
 <provisioning version="1.1" productID="e2">
    <nvm>
       <param name="DmGlobal.0.SystemRegDomain" value="EUR" /> 
       <oper name="set_uci">
          <!-- Change network to Static IP -->
          <param name="network.lan.proto" value="static" />
          <param name="network.lan.ipaddr" value="192.168.143.1" />
          <param name="network.lan.netmask" value="255.255.0.0" />
       </oper> 
       <!-- Provider settings to make internal calls between the DECT handsets -->
       <param name="SipProvider.0.Name" value="Localhost"/>
       <param name="SipProvider.0.Domain" value="Localhost"/>
       <param name="SipProvider.0.ProxyServerAddress" value="127.0.0.1"/>
       <param name="SipProvider.0.TransportProtocol" value="2"/>
       <param name="SipProvider.0.CallsWhileUnregistered" value="y"/>
       <!-- Handset 1 with number 1 -->
       <oper name="add_hs" value="00000">
          <param name="hs.RegStatus" value="ToReg"/>
       </oper>
       <param name="SipAccount.00000.AuthName" value="1" />
       <param name="SipAccount.00000.AuthPassword" value="GigasetSPK1" />
       <param name="SipAccount.00000.UserName" value="1" />
       <param name="SipAccount.00000.DisplayName" value="1" />
       <param name="SipAccount.00000.ProviderId" value="0" /> 
       <!-- Handset 2 with number 2 -->
       <oper name="add_hs" value="00001">
          <param name="hs.RegStatus" value="ToReg"/>
       </oper>
       <param name="SipAccount.00001.AuthName" value="2" />
       <param name="SipAccount.00001.AuthPassword" value="GigasetSPK2" />
       <param name="SipAccount.00001.UserName" value="2" />
       <param name="SipAccount.00001.DisplayName" value="2" />
       <param name="SipAccount.00001.ProviderId" value="0" />
       <!-- Enable that device starts with no LAN connected -->
       <oper name="set_uci">
          <param name="network.lan.force_link" value="1"/> 
          <param name="network.lan6.ifname" value="lo"/>
       </oper>
       <!-- Open registration window for 3600 seconds -->
       <oper name="update_dm" value="local" >
          <param name="RegStart" value="1" />
          <param name="RegDuration" value="3600" />
       </oper> 
    </nvm>
 </provisioning>
```
 Ändern Sie den Antennenmodus auf **A50** (50 % pro Antenne). Fügen Sie dazu dem Provisionierungs-Template die folgenden Zeilen hinzu:

```
\leq0x00 //current best antenna-diversity algorithm
0x13 //Dummy-Bearer Algorithm ~50% per antenna
-->
<param name="DmGlobal.0.DECTAntennaMode" value="0x13" />
```
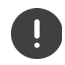

Ändern Sie Parameter nicht ohne Grund und achten Sie auf die Syntax. Fehler in der Provisionierungs-Datei können das System unbrauchbar machen.

#### <span id="page-24-1"></span><span id="page-24-0"></span>**Provisionierungs-Datei auf das System hochladen**

- Öffnen Sie die Web-Bedienoberfläche des Geräts, das Sie für Messungen verwenden wollen oder das Sie wiederherstellen wollen.
- Gehen Sie zu **Einstellungen System Provisionierung und Konfiguration**
- Klicken Sie auf **Browse...** Wählen Sie die Provisionierungs-Datei aus Ihrem Dateisystem Klicken Sie auf **Upload**
- Klicken Sie auf **Automatische Konfiguration starten**

Das System wird heruntergefahren und mit der neuen Provisionierungs-Datei neu gestartet. Das System ist betriebsbereit, wenn an der Basisstation die linke LED blau und die rechte LED grün leuchtet.

 $\blacktriangleright$  Melden Sie die beiden kalibrierten Mobilteile an. PIN = 0000.

#### Gehen Sie zu **Einstellungen** – **System** – **Mobilteile**

Prüfen, ob Anrufe zwischen den Mobilteilen möglich sind:

▶ Schalten Sie die Basis ohne Verbindung zum LAN ein ▶ Leiten Sie einen Anruf von einem zum anderen Mobilteil ein.

Handset 1: Rufnummer ist **1**, Handset 2: Rufnummer ist **2**

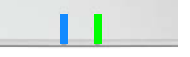

# <span id="page-25-0"></span>**Statische IP-Adresse in Ihre bevorzugte IP-Adresse ändern**

<span id="page-25-1"></span>Wenn Sie Ihre eigene IP-Adresse verwenden wollen, ändern Sie die voreingestellte IP-Adresse (192.168.143.1) im Provisionierungs-Template bevor Sie die Provisionierungs-Datei in Ihr System laden.

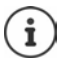

Wenn Sie die statische IP-Adresse über die Web-Bedienoberfläche ändern, wird die Einstellung zum Starten des Geräts ohne LAN deaktiviert. Daher müssen Sie sie über das Provisionierungs-Template ändern.

Eine Änderung der Netzwerkeinstellungen des Geräts auf dynamische IP würde auch die Messfunktion des Geräts abbrechen.

Ändern Sie die IP-Adresse in der Provisionierungs-Datei auf Ihre bevorzugte IP-Adresse

```
<param name="network.lan.proto" value="static" />
<param name="network.lan.ipaddr" value="192.168.143.1" />
<param name="network.lan.netmask" value="255.255.0.0" />
```
# <span id="page-26-0"></span>**Anhang**

# <span id="page-26-3"></span><span id="page-26-1"></span>**Kundenservice & Hilfe**

Sie haben Fragen?

Schnelle Hilfe und Informationen erhalten Sie in dieser Bedienungsanleitung und unter [wiki.gigaset.com](http://wiki.gigaset.com).

Informationen zu den Themen

- Products (Produkte)
- Documents (Dokumentation)
- Interop (Interoperabilität)
- Firmware
- $FAO$
- **Support**

erhalten Sie unter [wiki.gigaset.com.](http://wiki.gigaset.com)

Bei weiterführenden Fragen zu Ihrem Gigaset Produkt steht Ihnen Ihr Fachhandelspartner gerne zur Verfügung.

# <span id="page-26-4"></span><span id="page-26-2"></span>**Zulassung**

Dieses Gerät ist für den weltweiten Betrieb vorgesehen, außerhalb des Europäischen Wirtschaftsraums (mit Ausnahme der Schweiz) in Abhängigkeit von nationalen Zulassungen.

Länderspezifische Besonderheiten sind berücksichtigt.

Hiermit erklärt die Gigaset Technologies GmbH, dass folgende Funkanlagentypen der Richtlinie 2014/53/EU entsprechen:

Gigaset N870/E SPK PRO\_Gigaset R700H SPK PRO

Der vollständige Text der EU-Konformitätserklärung ist unter der folgenden Internetadresse verfügbar: [www.gigaset.com/docs.](https://www.gigaset.com/docs)

In einigen Fällen kann diese Erklärung in den Dateien "International Declarations of Conformity" oder "European Declarations of Conformity" enthalten sein.

Bitte lesen Sie daher auch diese Dateien.

# <span id="page-27-0"></span>**Datenschutz**

<span id="page-27-2"></span>Wir bei Gigaset nehmen den Schutz unserer Kundendaten sehr ernst. Genau aus diesem Grund stellen wir sicher, dass alle unsere Produkte nach dem Prinzip Datenschutz durch Technikgestaltung ("Privacy by Design") entwickelt werden. Alle Daten, die wir sammeln, werden dazu genutzt, unsere Produkte so gut wie möglich zu machen. Dabei stellen wir sicher, dass Ihre Daten geschützt und nur für den Zweck verwendet werden, Ihnen einen Dienst oder ein Produkt zur Verfügung zu stellen. Wir wissen, welchen Weg Ihre Daten im Unternehmen nehmen und stellen sicher, dass dies sicher, geschützt und im Einklang mit den Datenschutzvorgaben geschieht.

Der vollständige Text der Datenschutzrichtlinie ist unter der folgenden Internetadresse verfügbar: [www.gigaset.com/privacy-policy](https://www.gigaset.com/privacy-policy)

# <span id="page-27-3"></span><span id="page-27-1"></span>**Umwelt**

#### **Umweltmanagementsystem**

Informieren Sie sich auch im Internet unter [www.gigaset.com](https://www.gigaset.com) über umweltfreundliche Produkte und Verfahren.

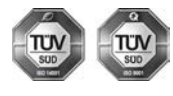

Gigaset Technologies GmbH ist nach den internationalen Normen ISO 14001 und ISO 9001 zertifiziert.

**ISO 14001 (Umwelt):** zertifiziert seit September 2007 durch TÜV SÜD Management Service GmbH.

**ISO 9001 (Qualität):** zertifiziert seit 17.02.1994 durch TÜV Süd Management Service GmbH.

### **Entsorgung**

Akkus gehören nicht in den Hausmüll. Beachten Sie hierzu die örtlichen Abfallbeseitigungsbestimmungen, die Sie bei Ihrer Kommune/Gemeinde erfragen können.

In Deutschland: Entsorgen Sie diese in den beim Fachhandel aufgestellten grünen Boxen des "Gemeinsames Rücknahmesystem Batterien".

#### **AT-BE-DE**

Alle Elektro- und Elektronikgeräte sind getrennt vom allgemeinen Hausmüll über dafür staatlich vorgesehene Stellen zu entsorgen.

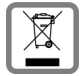

Wenn dieses Symbol eines durchgestrichenen Abfalleimers auf einem Produkt angebracht ist, unterliegt dieses Produkt der europäischen Richtlinie 2012/19/EU.

Die sachgemäße Entsorgung und getrennte Sammlung von Altgeräten dienen der Vorbeugung von potenziellen Umwelt- und Gesundheitsschäden. Sie sind eine Voraussetzung für die Wiederverwendung und das Recycling gebrauchter Elektround Elektronikgeräte.

Ausführlichere Informationen zur Entsorgung Ihrer Altgeräte erhalten Sie bei Ihrer Kommune oder Ihrem Müllentsorgungsdienst.

#### **CH**

#### **Hinweis zur Entsorgung**

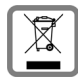

Dieses Produkt darf am Ende seiner Lebensdauer nicht über den normalen Haushaltabfall entsorgt werden, sondern muss einer Verkaufsstelle oder an einem Sammelpunkt für das Recycling von elektrischen und elektronischen Geräten abgegeben werden gemäss Verordnung über die Rückgabe, Rücknahme und Entsorgung elektrischer und elektronischer Geräte (VREG).

Die Werkstoffe sind gemäss ihrer Kennzeichnung wiederverwertbar. Mit der Wiederverwendung, der stofflichen Verwertung oder anderen Formen der Verwertung von Altgeräten leisten Sie eine wichtigen Beitrag zum Schutze der Umwelt.

# <span id="page-28-3"></span><span id="page-28-0"></span>**Pflege**

Wischen Sie das Gerät mit einem **feuchten** Tuch oder einem Antistatiktuch ab. Benutzen Sie keine Lösungsmittel und kein Mikrofasertuch.

Verwenden Sie **nie** ein trockenes Tuch: es besteht die Gefahr der statischen Aufladung.

In seltenen Fällen kann der Kontakt des Geräts mit chemischen Substanzen zu Veränderungen der Oberfläche führen. Aufgrund der Vielzahl am Markt verfügbarer Chemikalien konnten nicht alle Substanzen getestet werden.

Beeinträchtigungen von Hochglanzoberflächen können vorsichtig mit Display-Polituren von Mobiltelefonen beseitigt werden.

# <span id="page-28-2"></span><span id="page-28-1"></span>**Kontakt mit Flüssigkeit**

Falls das Gerät mit Flüssigkeit in Kontakt gekommen ist:

- **1 Sämtliche Kabel vom Gerät abziehen.**
- **2 Die Akkus entnehmen und das Akkufach offen lassen.**
- 3 Die Flüssigkeit aus dem Gerät abtropfen lassen.
- 4 Alle Teile trocken tupfen.
- 5 Das Gerät anschließend **mindestens 72 Stunden** mit geöffnetem Akkufach und mit der Tastatur nach unten (wenn vorhanden) an einem trockenen, warmen Ort lagern (**nicht:** Mikrowelle, Backofen o. Ä.).
- **6 Das Gerät erst in trockenem Zustand wieder einschalten.**

Nach vollständigem Austrocknen ist in den meisten Fällen die Inbetriebnahme wieder möglich.

# <span id="page-29-0"></span>**Technische Daten**

# <span id="page-29-2"></span><span id="page-29-1"></span>**Akkus der Mobilteile**

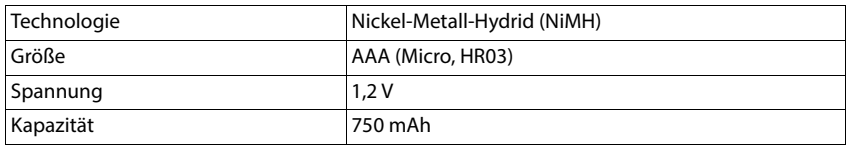

Jedes Mobilteil wird mit vier zugelassenen Akkus ausgeliefert.

### **Betriebszeiten/Ladezeiten der Akkus**

<span id="page-29-3"></span>Die Betriebszeit Ihrer Gigaset-Geräte ist von Akkukapazität, Alter der Akkus und Benutzerverhalten abhängig. (Alle Zeitangaben sind Maximalangaben.)

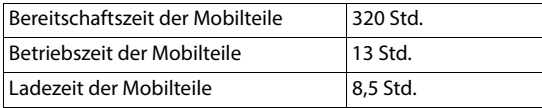

### <span id="page-29-4"></span>**Steckernetzgerät (Basisstation/Powerbank)**

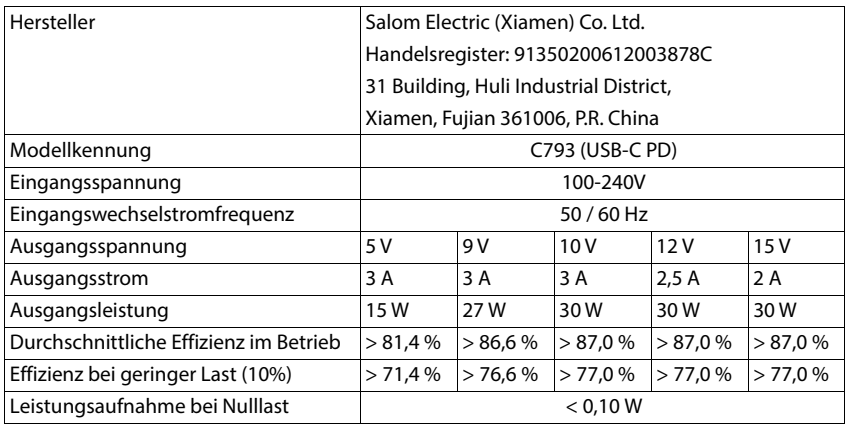

# <span id="page-30-0"></span>**Steckernetzgerät (Mobilteil)**

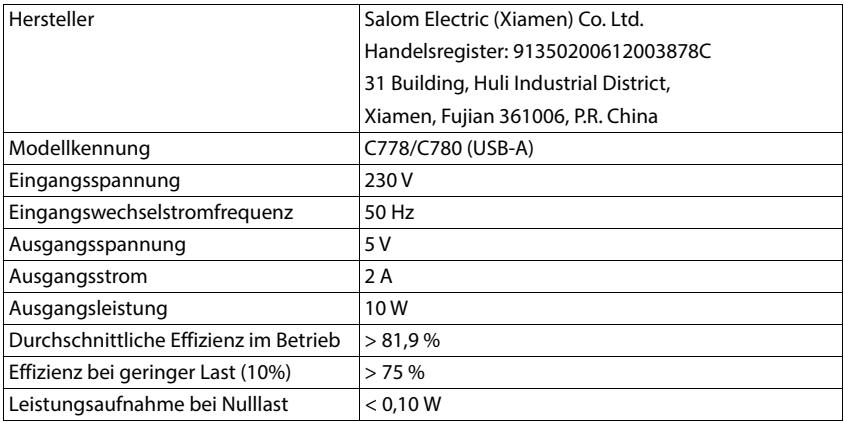

# <span id="page-30-1"></span>**Zubehör**

### **Bestellung Gigaset-Produkte**

Gigaset-Produkte können Sie über den Fachhandel bestellen.

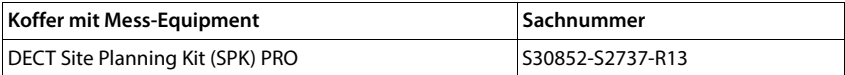

### **Ersatzteile für das DECT Site Planning Kit (SPK) PRO**

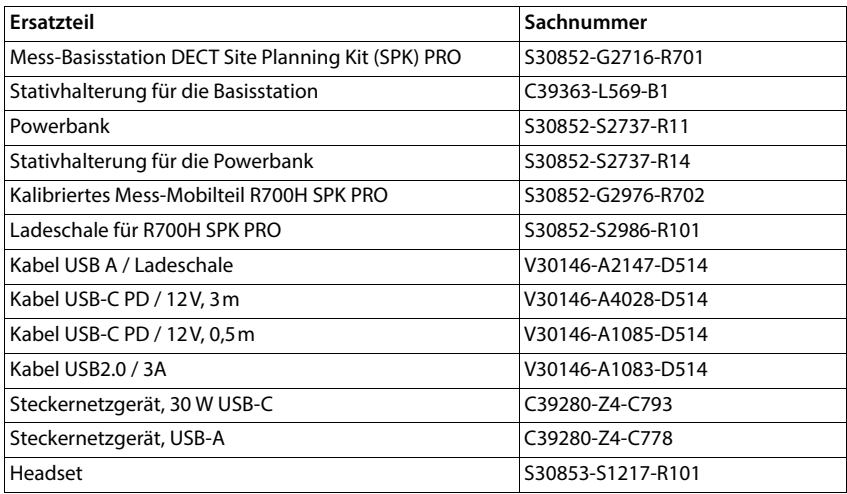

# <span id="page-31-0"></span>**Stichwörter**

# **A**

×

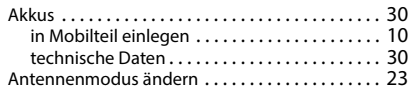

# $\overline{c}$

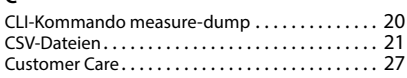

# **D**

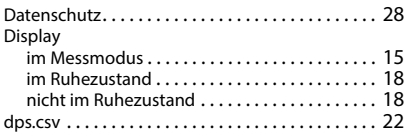

### **E**

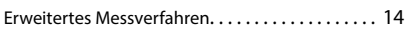

# **F**

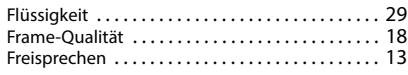

# **H**

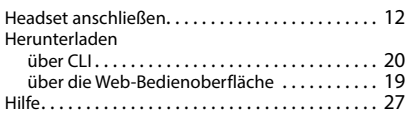

# **K**

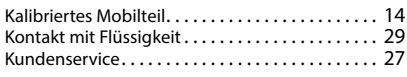

# **L**

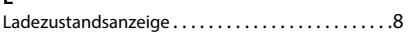

### **M**

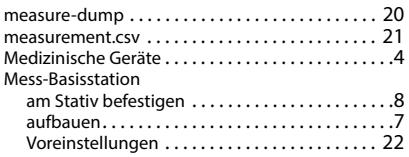

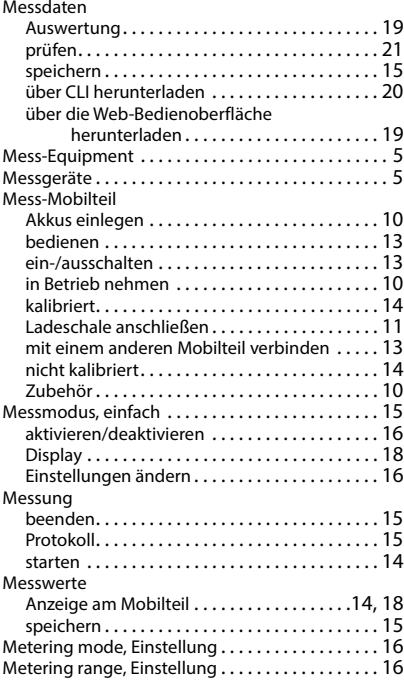

### **N**

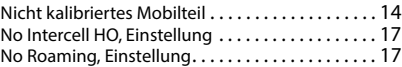

#### **P**

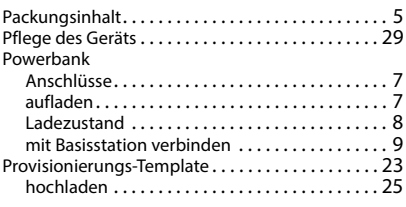

### **R**

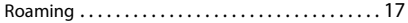

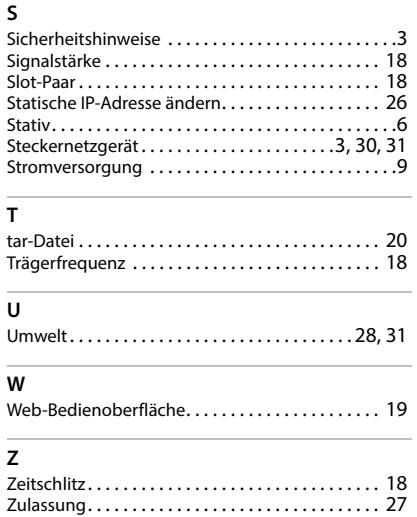

Issued by Gigaset Technologies GmbH

Frankenstraße 2, D-46395 Bocholt

© Gigaset Technologies GmbH 2024

Subject to availability. All rights reserved. Rights of modification reserved. [wiki.gigaset.com](http://wiki.gigaset.com)